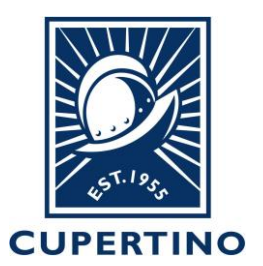

## **COMMUNITY DEVELOPMENT DEPARTMENT BUILDING DIVISION**

CITY HALL 10300 TORRE AVENUE • CUPERTINO, CA 95014-3255 (408) 777-3228 • FAX (408) 777-3333

## **Accela 004 – Online Payment How to Pay Online by Using Citizen Access Portal**

**Pre-Conditions:** *First* the user must create a user account within the Citizen Access Portal. See Accela Handout labeled *Accela 001 – [Create Citizen Account](https://www.cupertino.org/home/showdocument?id=26126)* for instructions. *Second* **t**he public user account through which the payment is done must be added to the permit system (if other than Applicant). This is completed by the Building Division staff – see contact info below.

- 1. Login to the public portal [\(https://aca.accela.com/CUPERTINO/Login.aspx\)](https://aca.accela.com/CUPERTINO/Login.aspx)
- 2. Click on **My Records** option on header.

**Note:** If you do not see the permit record listed under your records then please call 408-777-3228 or email at [permitcenter@cupertino.org](mailto:permitcenter@cupertino.org) for further assistance.

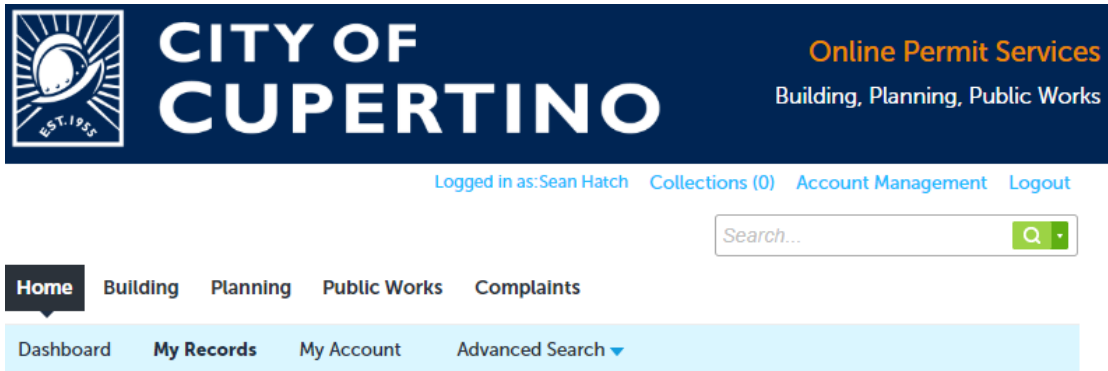

3. Click on the **Pay Fees Due** hyperlink in Blue color.

 $\blacktriangleright$  Building

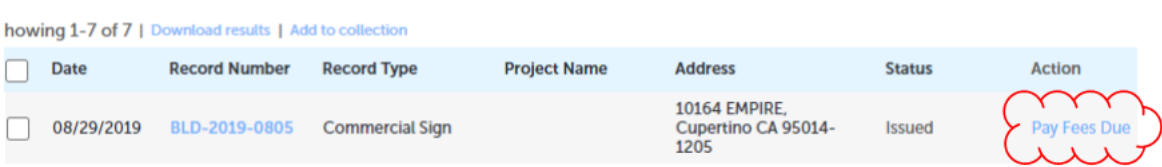

4. The fees information will be displayed. Verify the fees amount and click **Continue Application** to move forward**.**

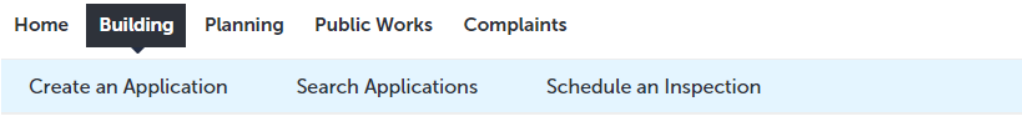

Listed below are preliminary fees based upon the information you've entered.

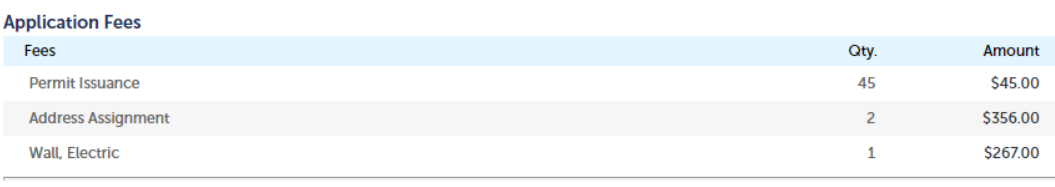

TOTAL FEES: \$668.00<br>Note: This does not include additional fees which may be assessed later.

**Payment Options** 

**Continue Application »** 

5. Provide credit card and billing information then select Submit Payment to complete.

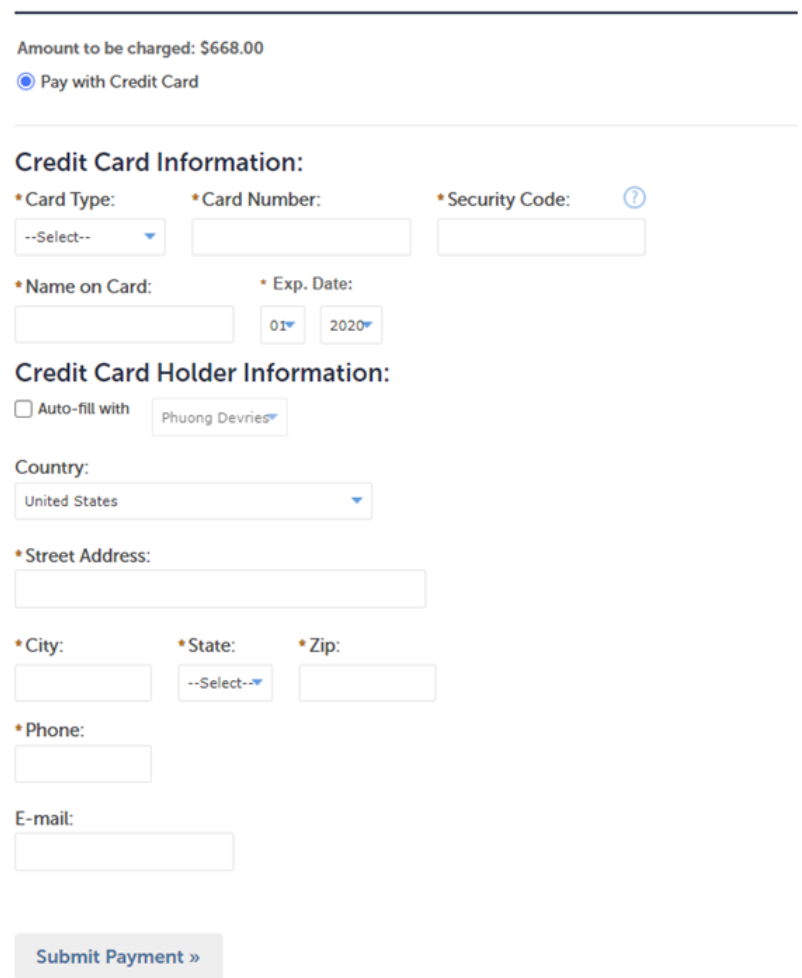